## ※作法一:

1. 點選東山行事曆右下角『+Google 日曆』(如下圖),並登入自己的 Google 帳號

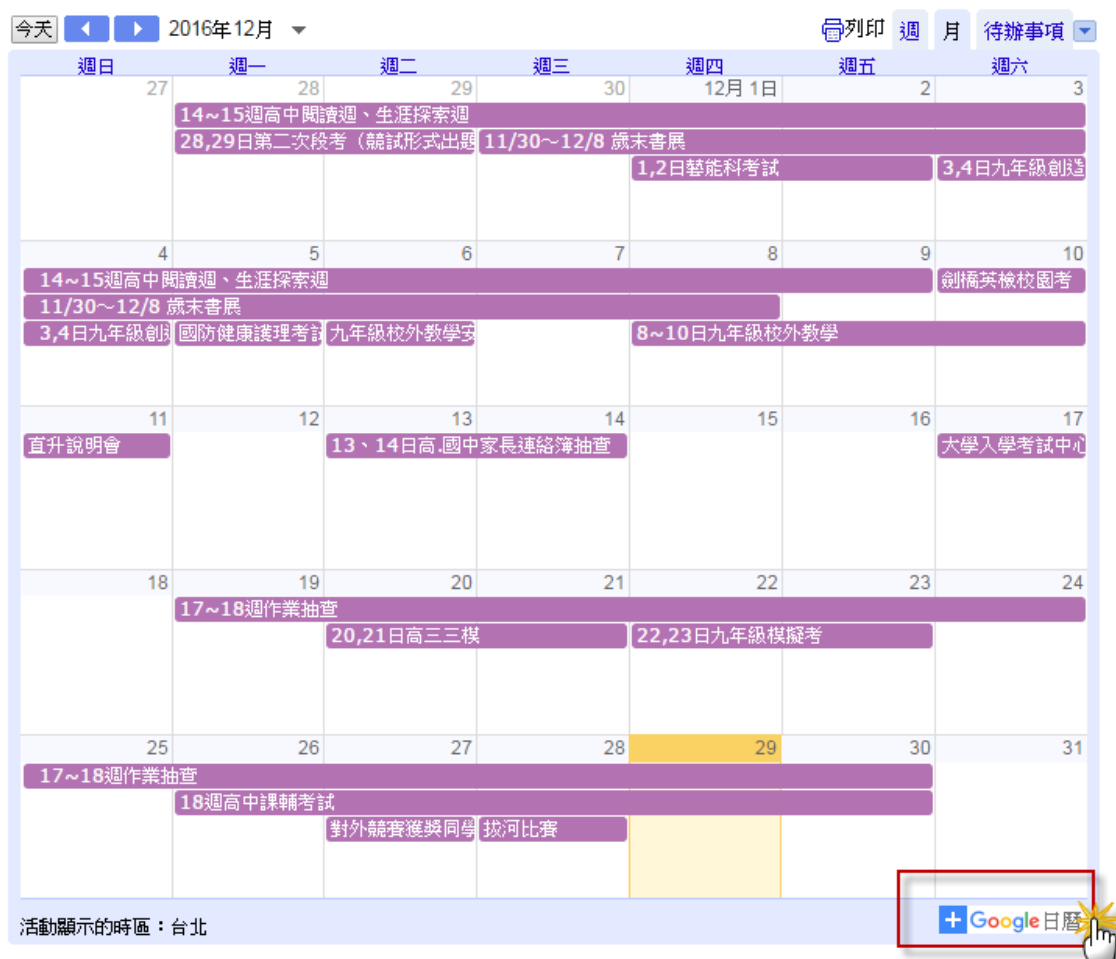

2. 按下『是,新增此日曆』選項

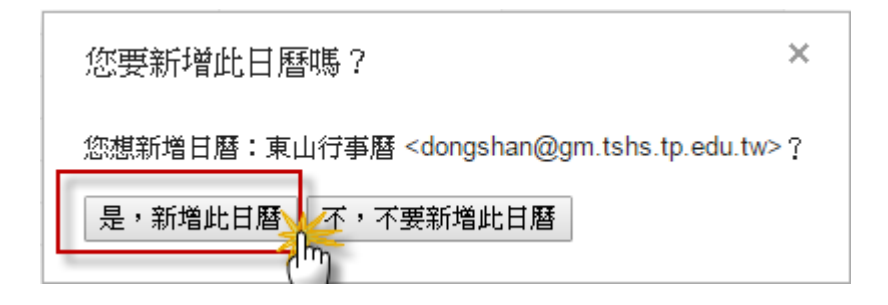

※作法二:先登入自己的 Gmail 帳號,點選左上方『日曆』選項

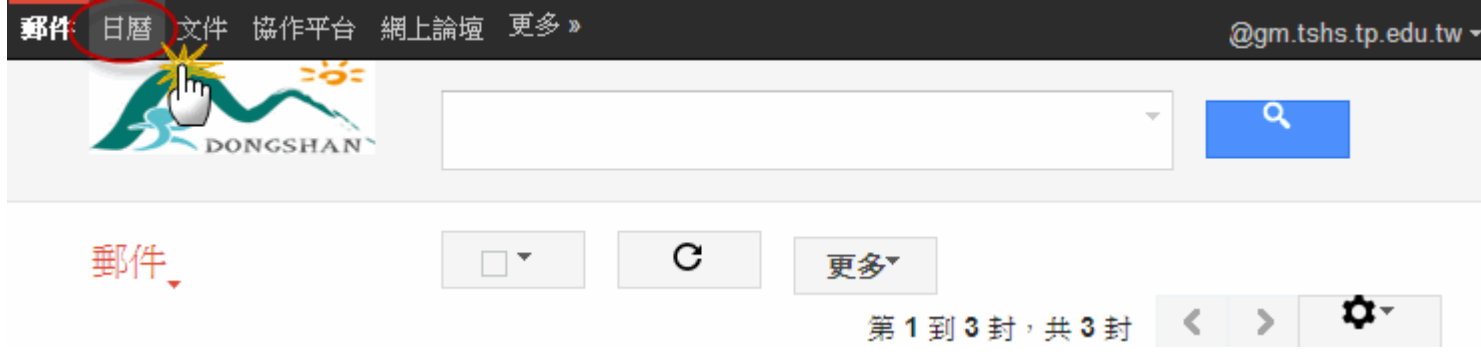

1. 進入自己的行事曆頁面後,點選左下角『其他日曆』中的新增『其他同事的日曆』後,

輸入[『dongshan@gm.tshs.tp.edu.tw』](mailto:dongshan@gm.tshs.tp.edu.tw)即可在自己的日曆中加入東山行事曆

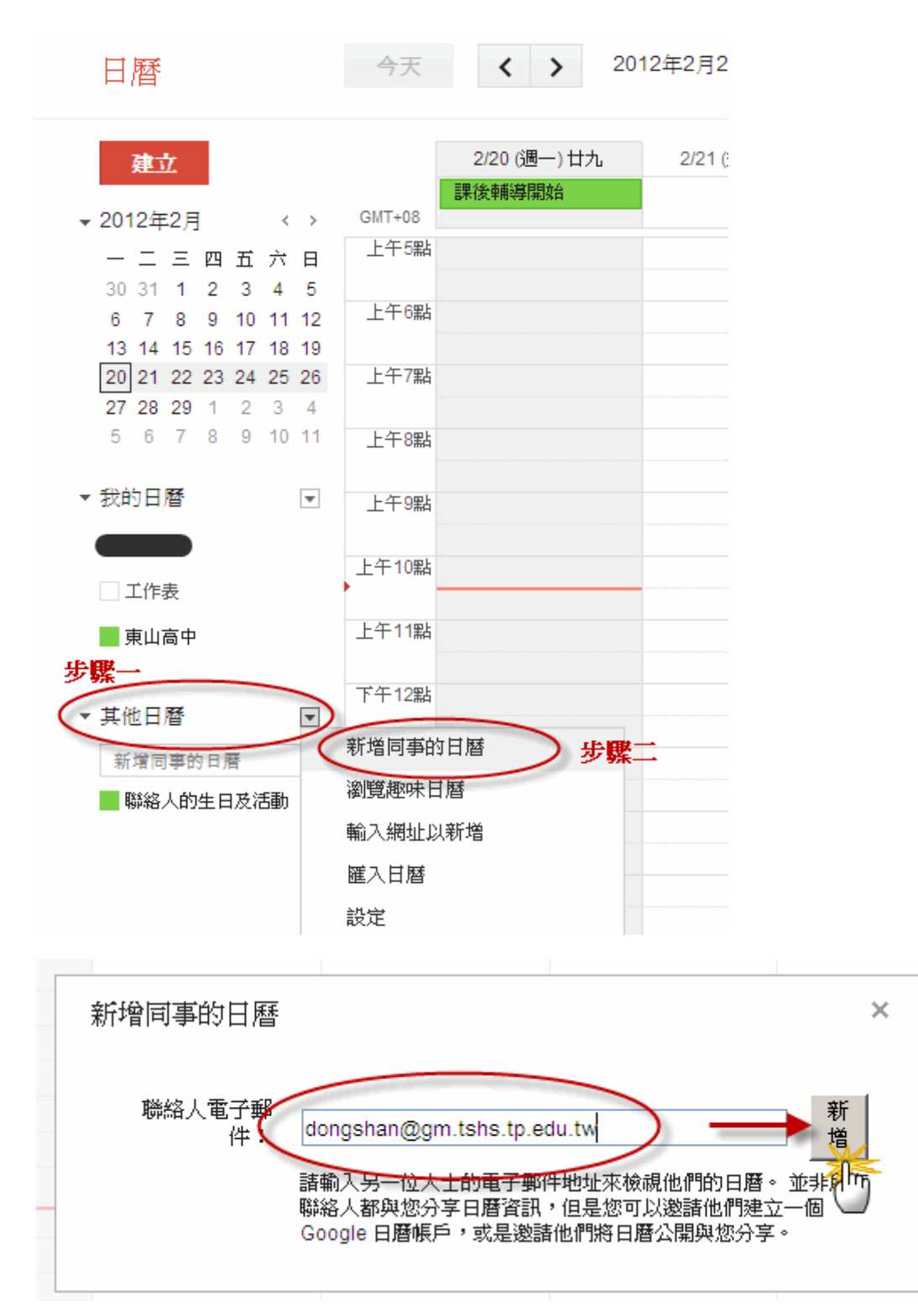